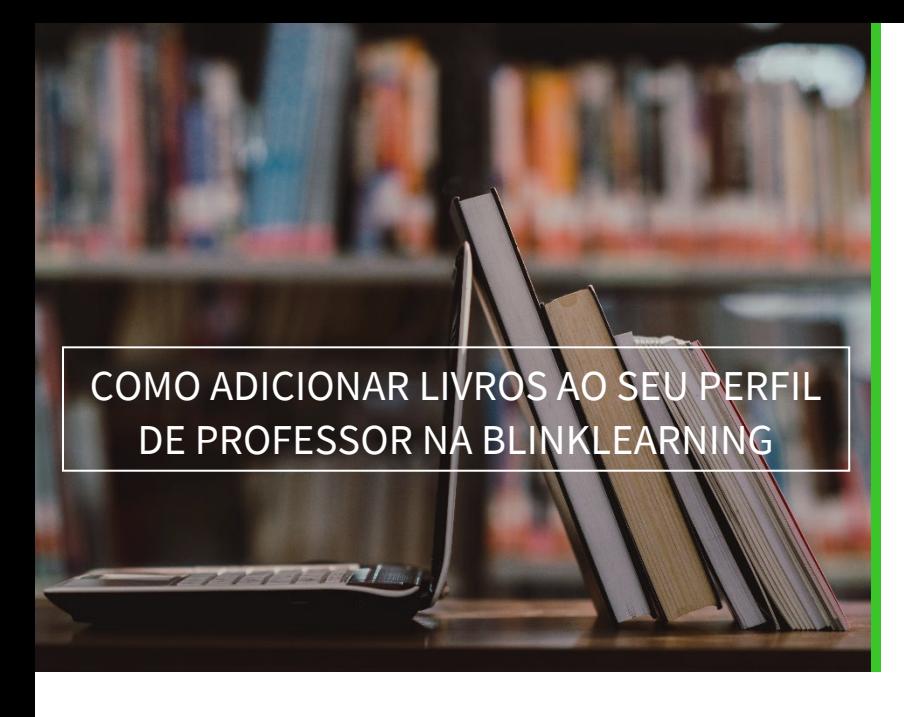

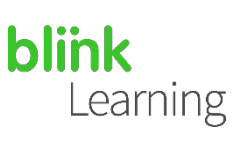

## ÍNDICE DO MANUAL

- Adicionar código de licença
- Adicionar livros da escola
- Consulte o catálogo

MARÇO DE 2021

## Adicionar código de licença

Se dispuser de novos códigos de licença, poderá adicioná-los ao seu perfil a qualquer momento. Para isso, aceda a BlinkLearning e faça login com o seu nome de utilizador e palavra-passe. Em seguida, vá para a secção Conteúdo no separador OS MEUS LIVROS e clique no botão  $\bigoplus$  Adicionar código de licença na barra de navegação.

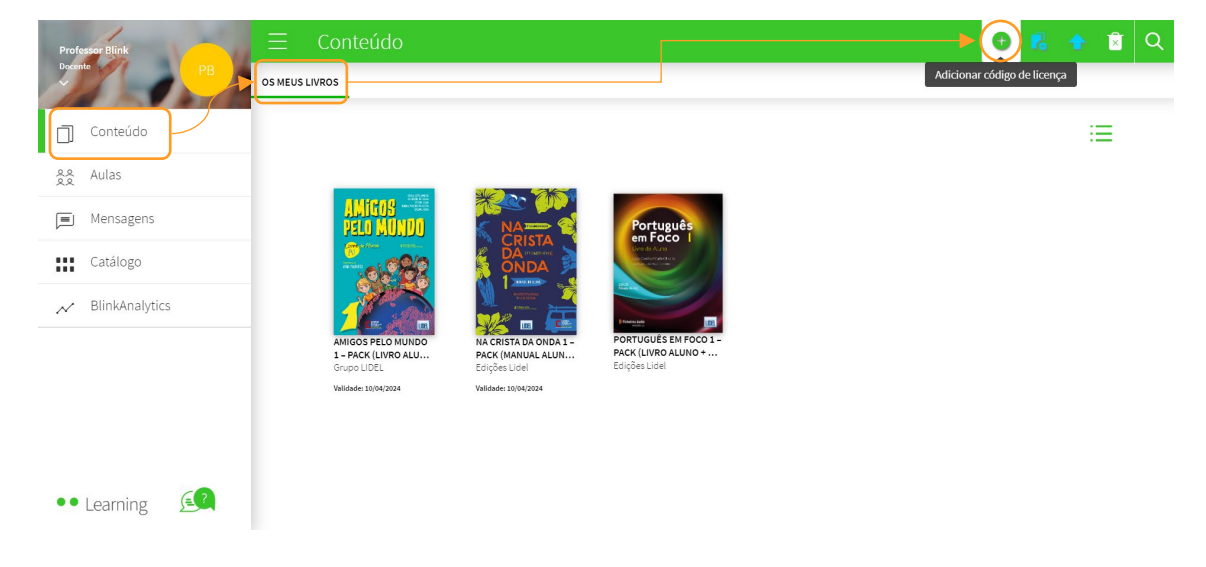

Depois, insira o Código da licença, que deve conter um mínimo de 9 dígitos alfanuméricos e não deve ter sido previamente ativado. Finalmente, clique em ADICIONAR

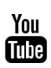

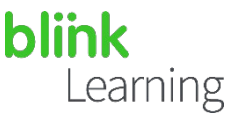

## Adicionar livros do seu centro educativo

Caso o seu centro tenha solicitado licenças de professores às editoras, pode encontrálas na aba Livros da Escola, dentro da secção CONTEÚDO.

Pode usar a barra de pesquisa para encontrar o livro de que precisa. Se não conseguir encontrá-lo, pode enviar um e-mail com seu pedido para: help@blinklearnin.com

Se aparecer uma faixa rosa que indique Código de licença em falta, deverá solicitar mais códigos de licença à editora para poder adicionar esse livro.

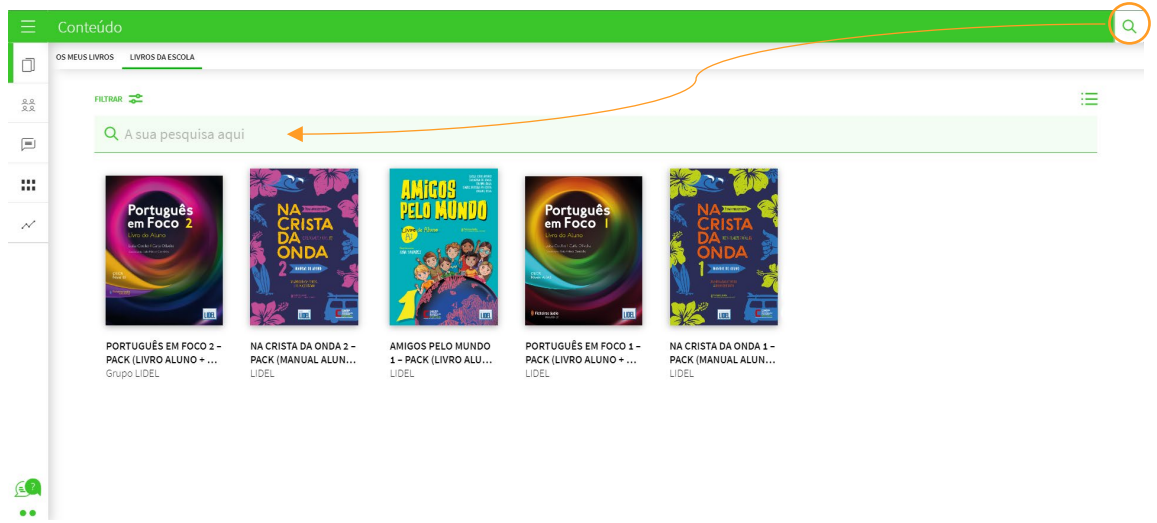

Depois, clique na capa do livro de que precisa e selecione ADICIONAR Automaticamente, o livro será adicionado ao separador OS MEUS LIVROS para que possa utilizá-lo.

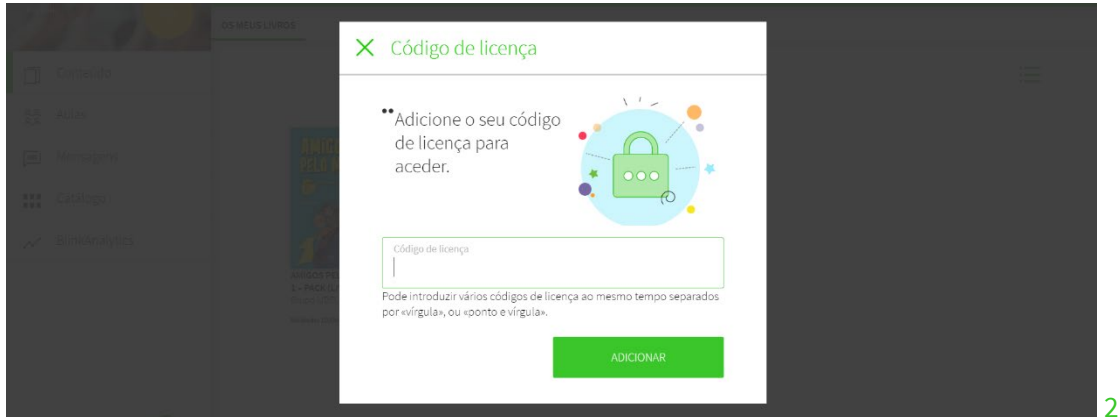

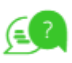

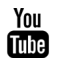

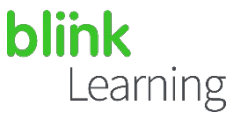

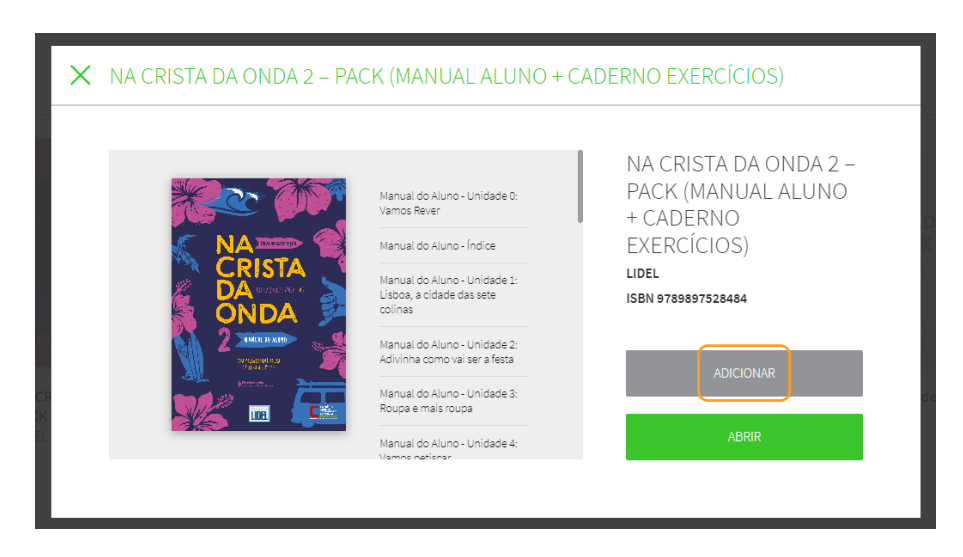

*É importante observar que, para atribuir um livro àssuas aulas e compartilhá-lo com os seus alunos, deverá ter o livro em questão no separador* OS MEUS LIVROS *do seu perfil e ter o acesso adequado. Do mesmo modo, os estudantes precisarão de adicionar osseus códigos de licença aosseus perfis para lhe terem acesso.*

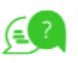

 $\vert$  3

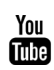

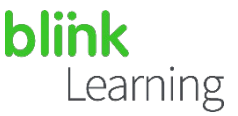

## Consulte o catálogo

Pode consultar todos os livros disponíveis no BlinkLearning na secção Catálogo do seu perfil. As licenças poderão ser adquiridas entrando em contacto com a editora ou ao aceder a shop.blinklearning.com para fazer a compra.

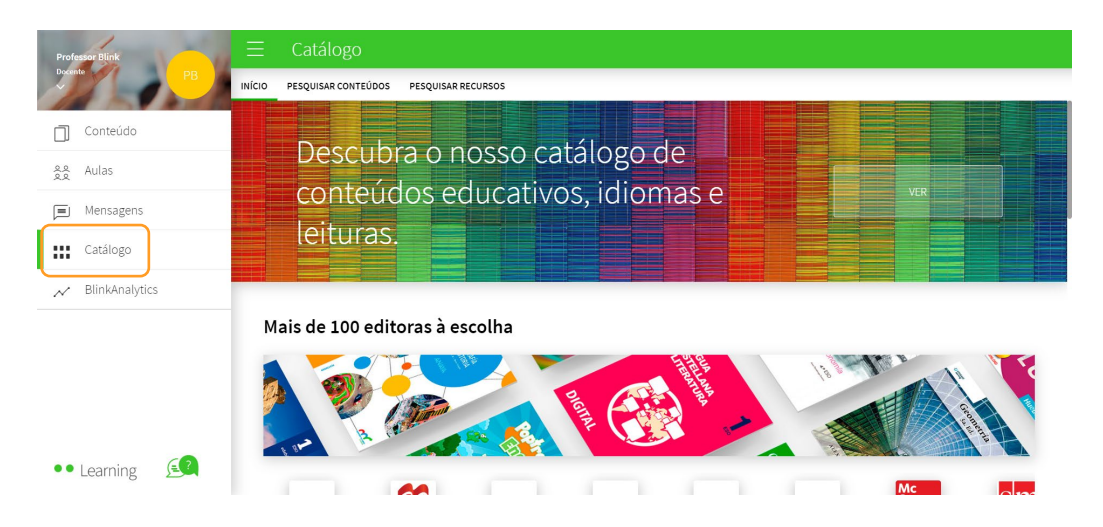

Ao clicar na capa, poderá ver o conteúdo e detalhes do livro (conteúdo, título, ISBN...).

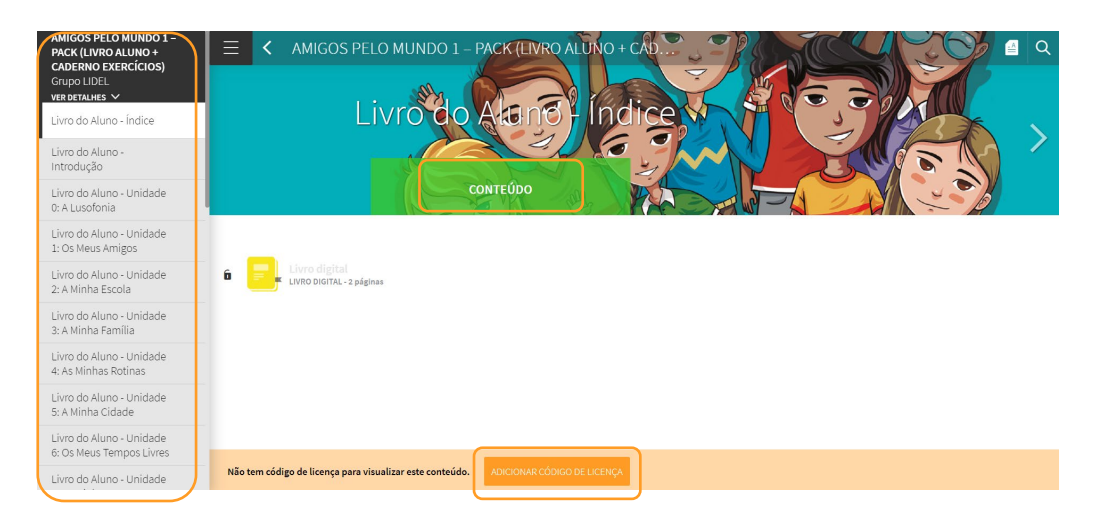

Se os livros contiverem atividades Blink, poderá acompanhar os exercícios que os seus alunos estão a fazer, no separador Classificações.

Precisa de ajuda?

Escreva para o e-mail [help@blinklearning.com c](mailto:help@blinklearning.com)om a sua dúvida.

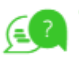

 $|4$ 

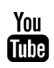